**1.** Open your Internet browser and type [www.bowiestate.edu](http://www.bowiestate.edu/) in the address bar.

*Click* on **myBSU** at the top of the web page and then *click* the **Bulldog Connection** link. Then click the **Log In** button.

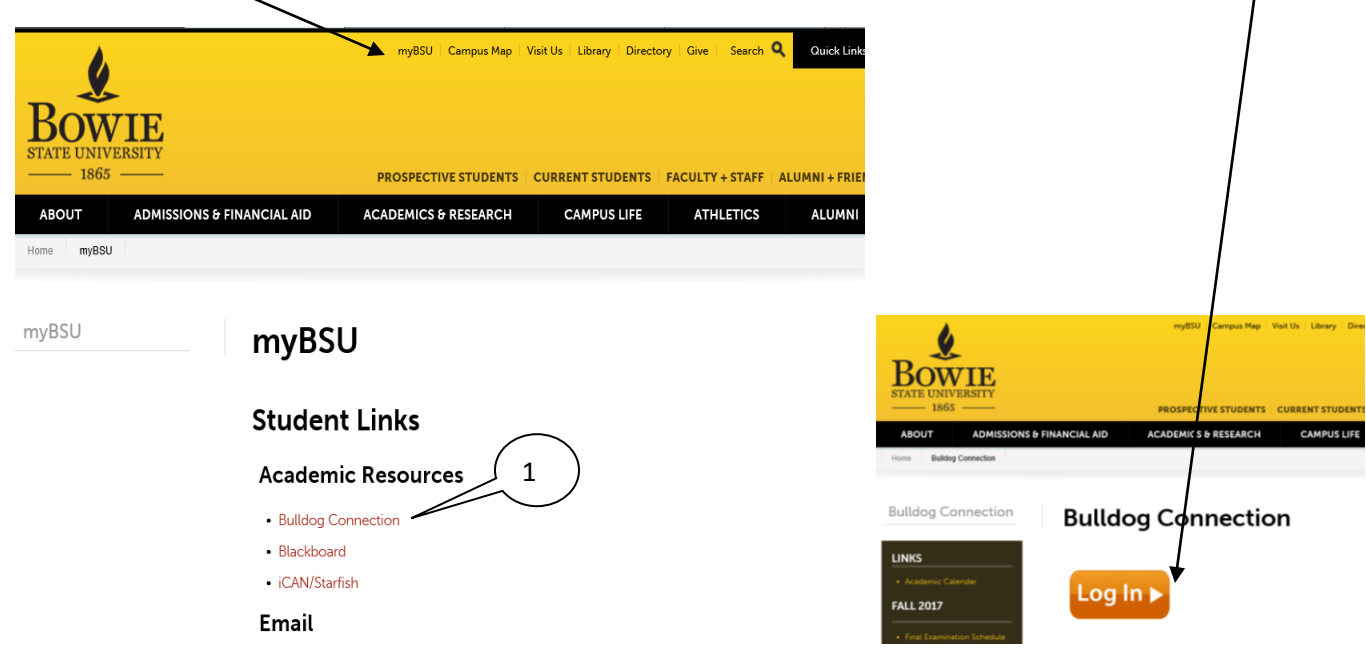

**2.** *Type* your **Username** in uppercase and **Password** in the designated areas. *Click* the **Logon** button.

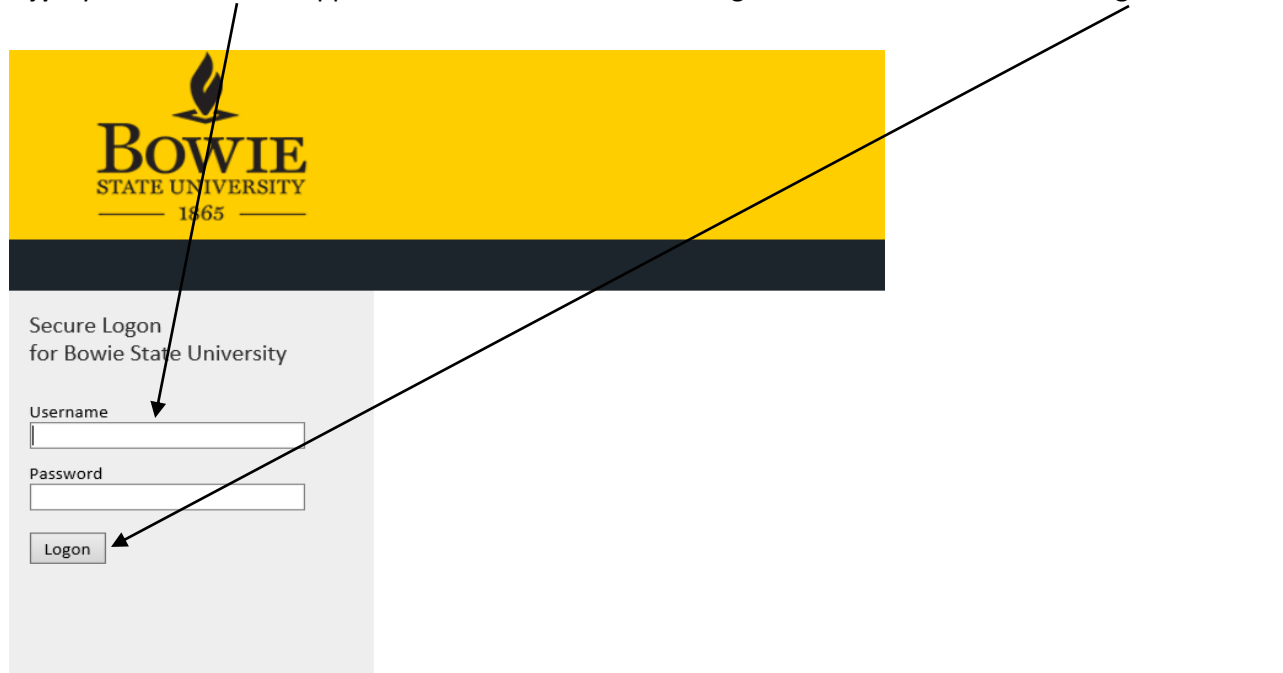

**3.** *Click* on the **Self Service** menu. Then *click* on the **Enrollment** menu.

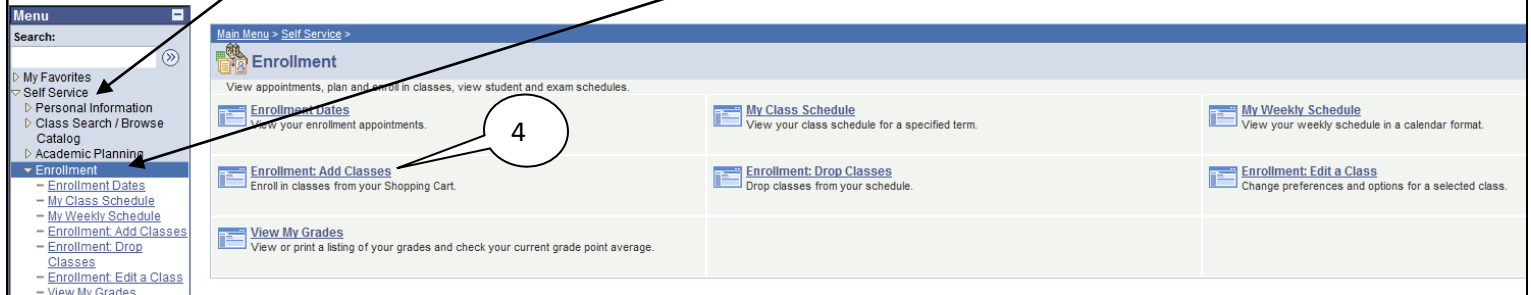

- **4.** *Click* Enrollment: Add Classes link.
- **5.** If there are more than one term active, *Select* the Term to register for.
- **6.** *Click CONTINUE* button.

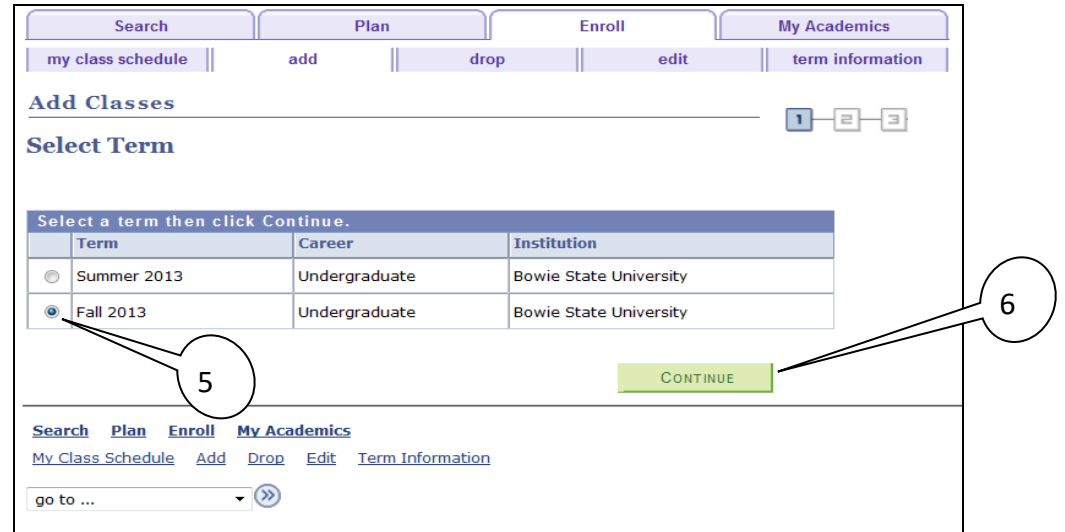

**7.** *Click* the Search button to look for a desired class to add into your shopping cart.

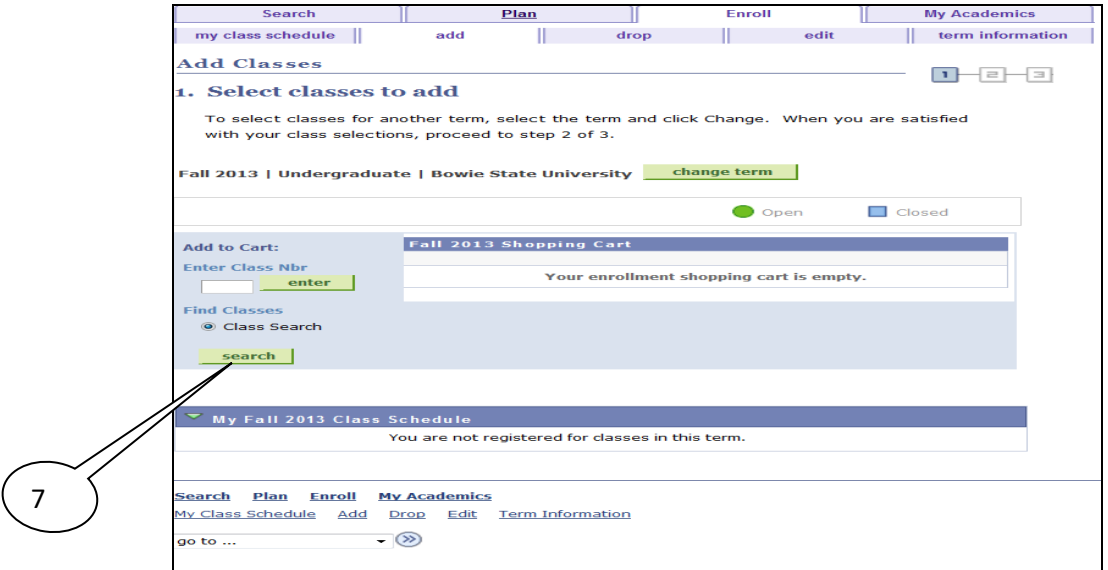

**8.** After entering your search criteria (*Course Subject* e.g ACCT, *Course Number*, e.t.c.), *click* on the Search button.

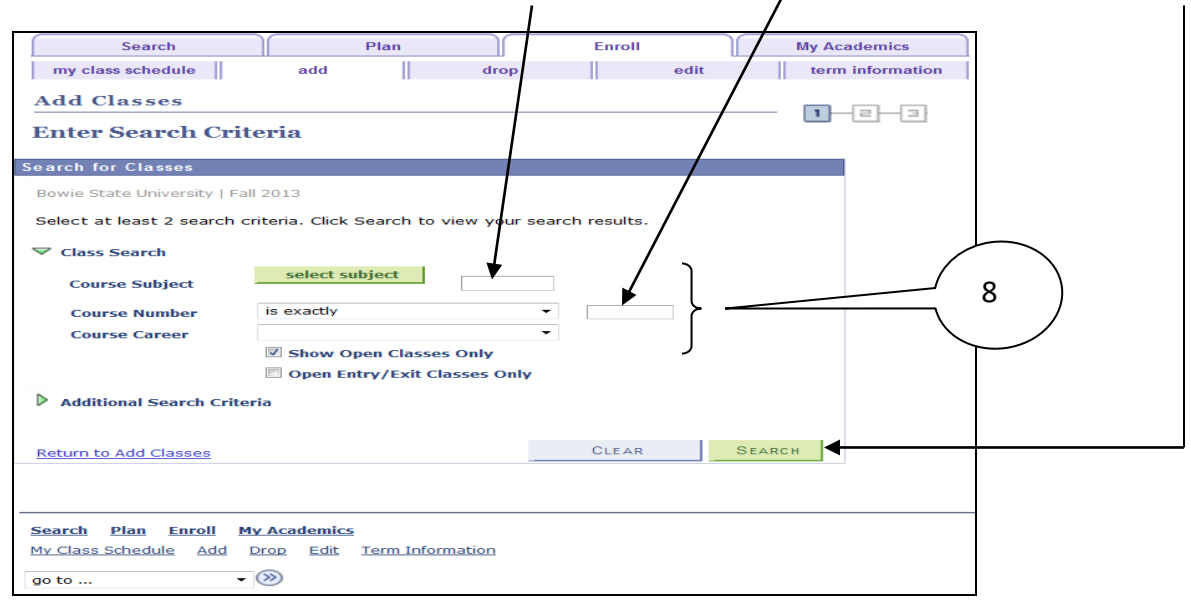

**NOTE:** the "**Show Open Classes Only**" checkbox is in the checked mode by default which lists only open classes. Uncheck this box to include closed class sections in the resulting list.

- **9.** Class options will appear on the screen in one of two ways:
	- A. If the course number has more than 3 open section(s), the first 3 classes will appear in a detailed list and the remaining sections can be accessed by clicking the arrow at the top of the class group:

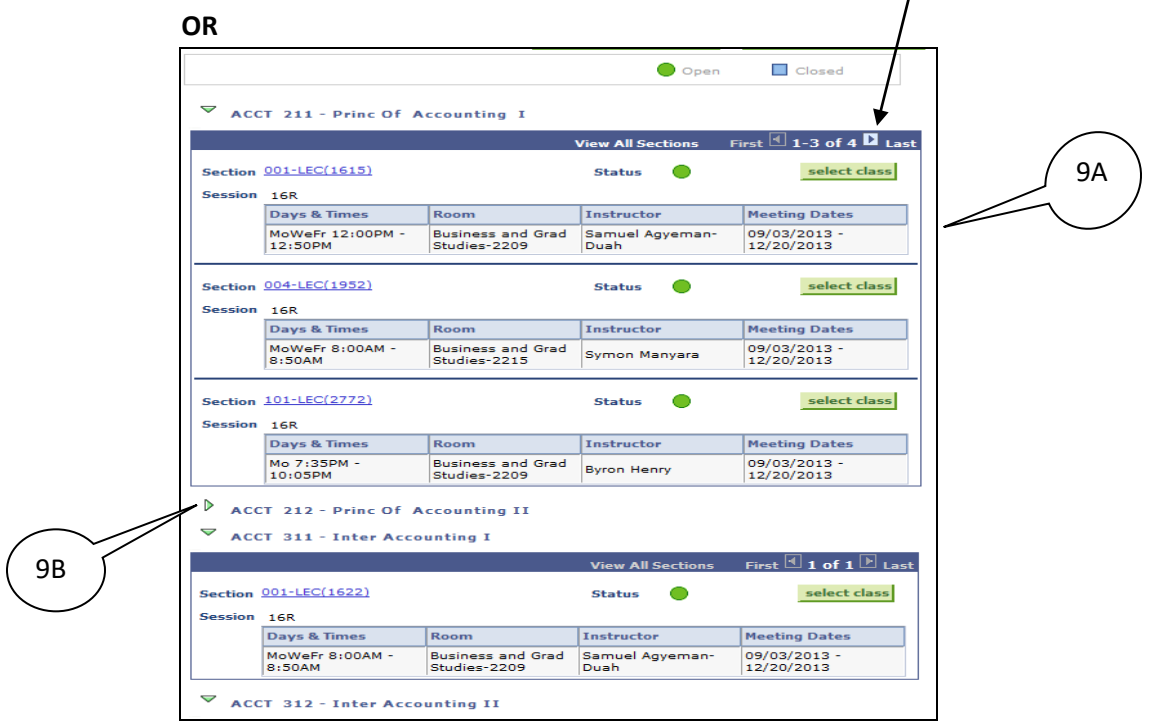

B. If the course number **does not have** open section(s), course(s) will appear in the list and details can be seen by clicking the green arrow next to the class.

**10.** Select the course that fits into your schedule from the available day and time slots by *clicking* the **select class** button for that class section.

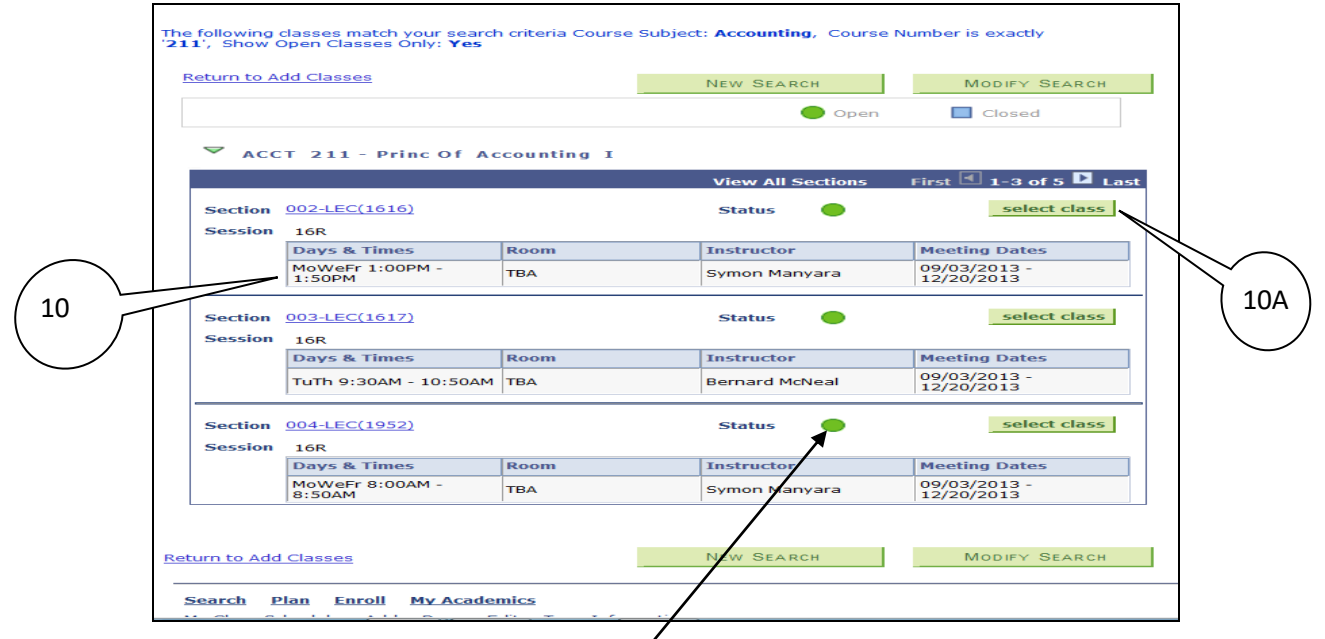

**\***Open class sections are noted by a green dot status.

- A. *Click* the **select class** button.
- B. Check to confirm class selection and *click* the NEXT button. (**NOTE: Class Permission Numbers** (if applicable) can be added on this page before *clicking* the NEXT button.)
- C. Class will appear in your shopping cart.

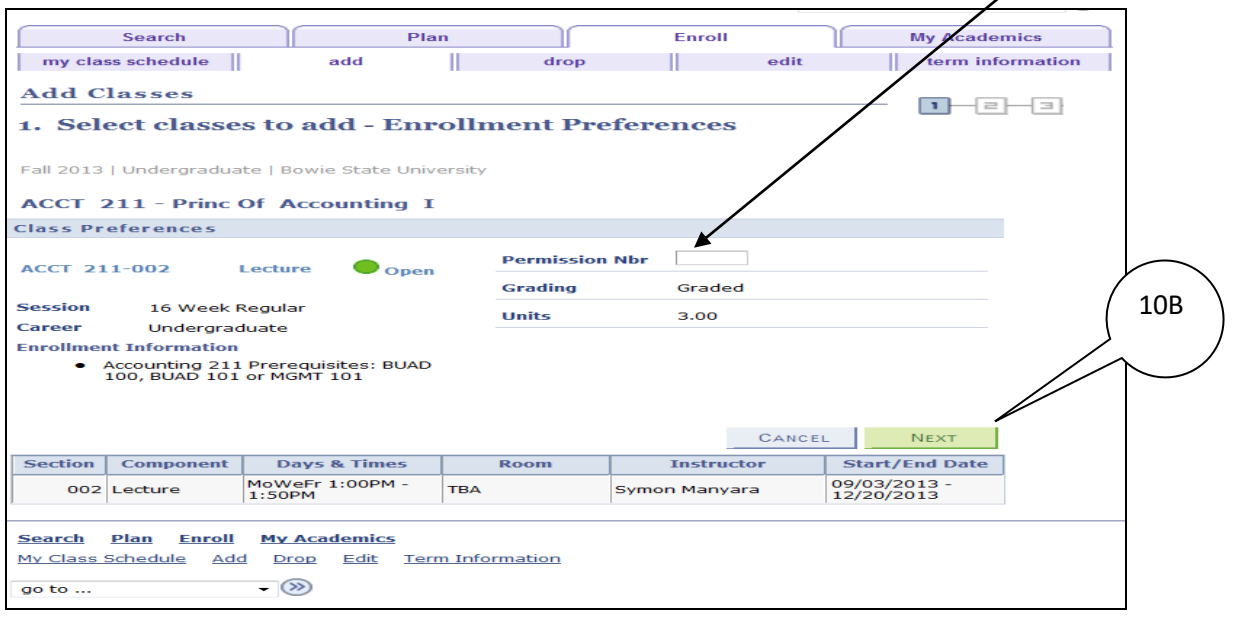

- **11.** *Repeat* steps **8** through **14** to search for and select additional classes.
- **12.** When finished with adding classes, classes will appear in your shopping cart.
- **13.** Once classes appear in your shopping cart, *click* the **PROCEED TO STEP 2 OF 3** button.

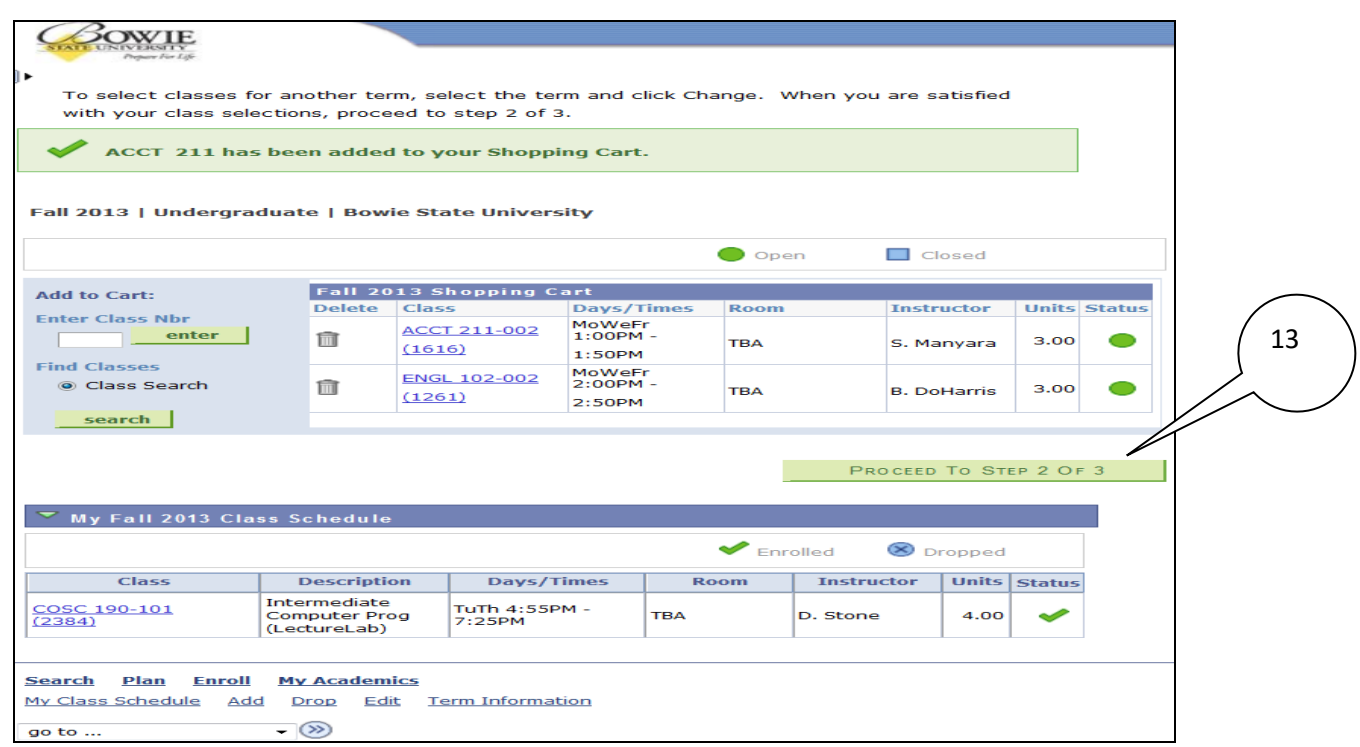

**14.** Final Step: *Click* the **FINISH ENROLLING** button.

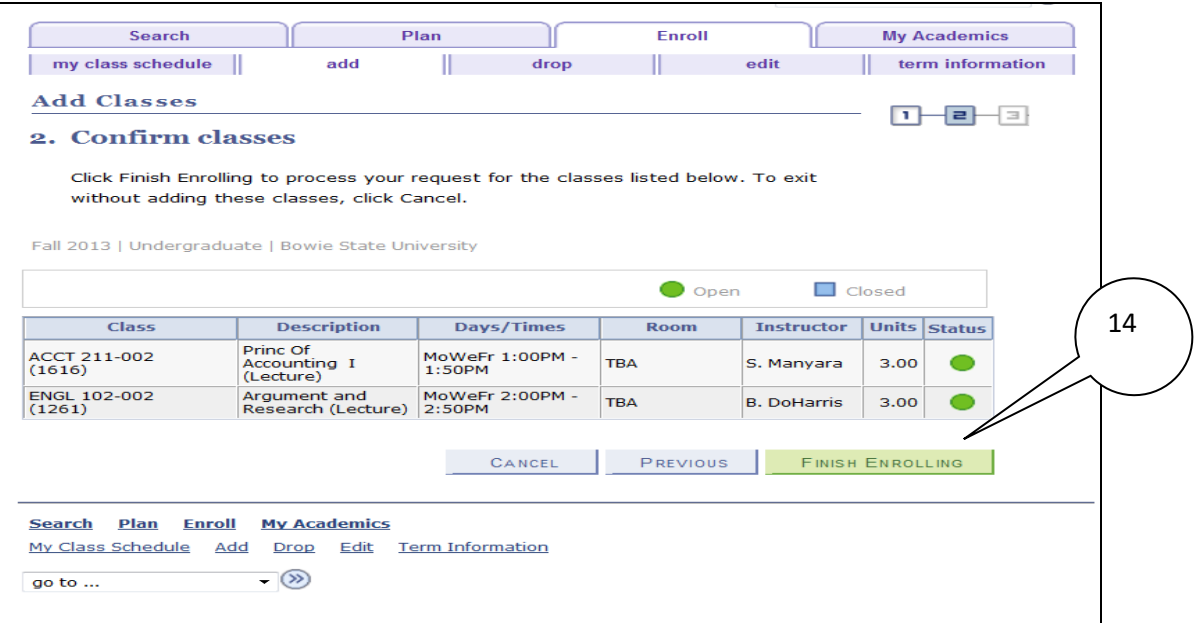

**15.** Enrollment success will be indicated with a green check mark. Errors will be indicated with a red **X** mark.

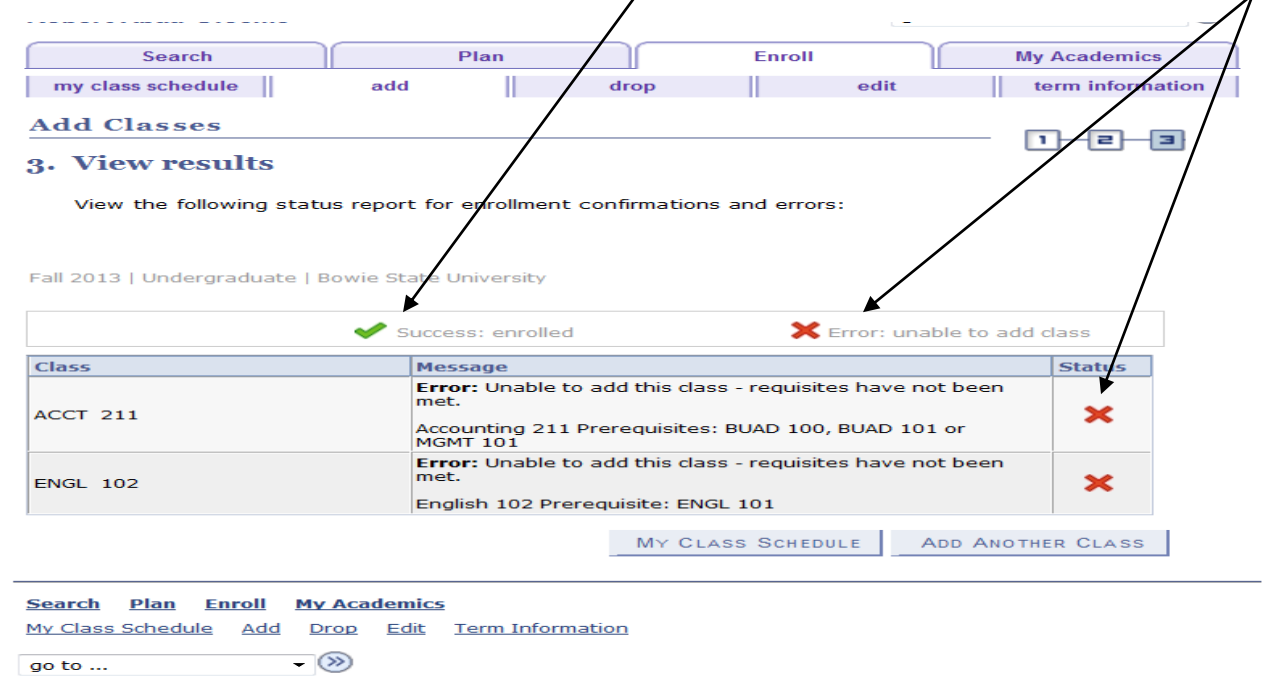

**NOTE:** When you receive an ERROR message; *please read the message* and see your Department Chair.

#### **On a side note:**

In the event you need to Drop a class, navigate through Self Service > Enrollment > Enrollment: Drop class and follow the prompts.

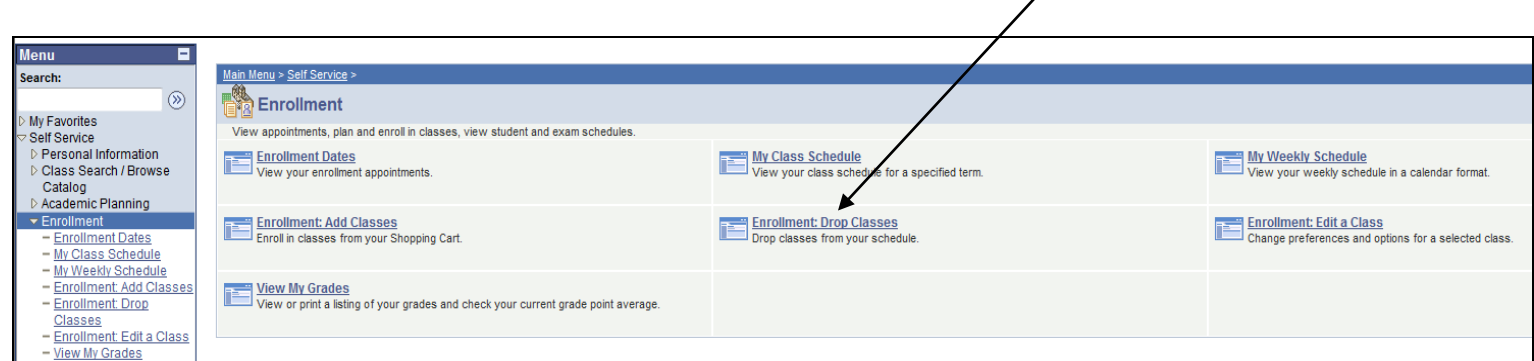